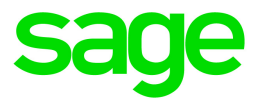

# Sage HRMS 2017

# Canadian Payroll July 1, 2018 Release Notes

June 2018

This is a publication of Sage Software, Inc.

© 2018 The Sage Group plc or its licensors. All rights reserved. Sage, Sage logos, and Sage product and service names mentioned herein are the trademarks of The Sage Group plc or its licensors. All other trademarks are the property of their respective owners.

Last updated: June 13, 2018

## **Contents**

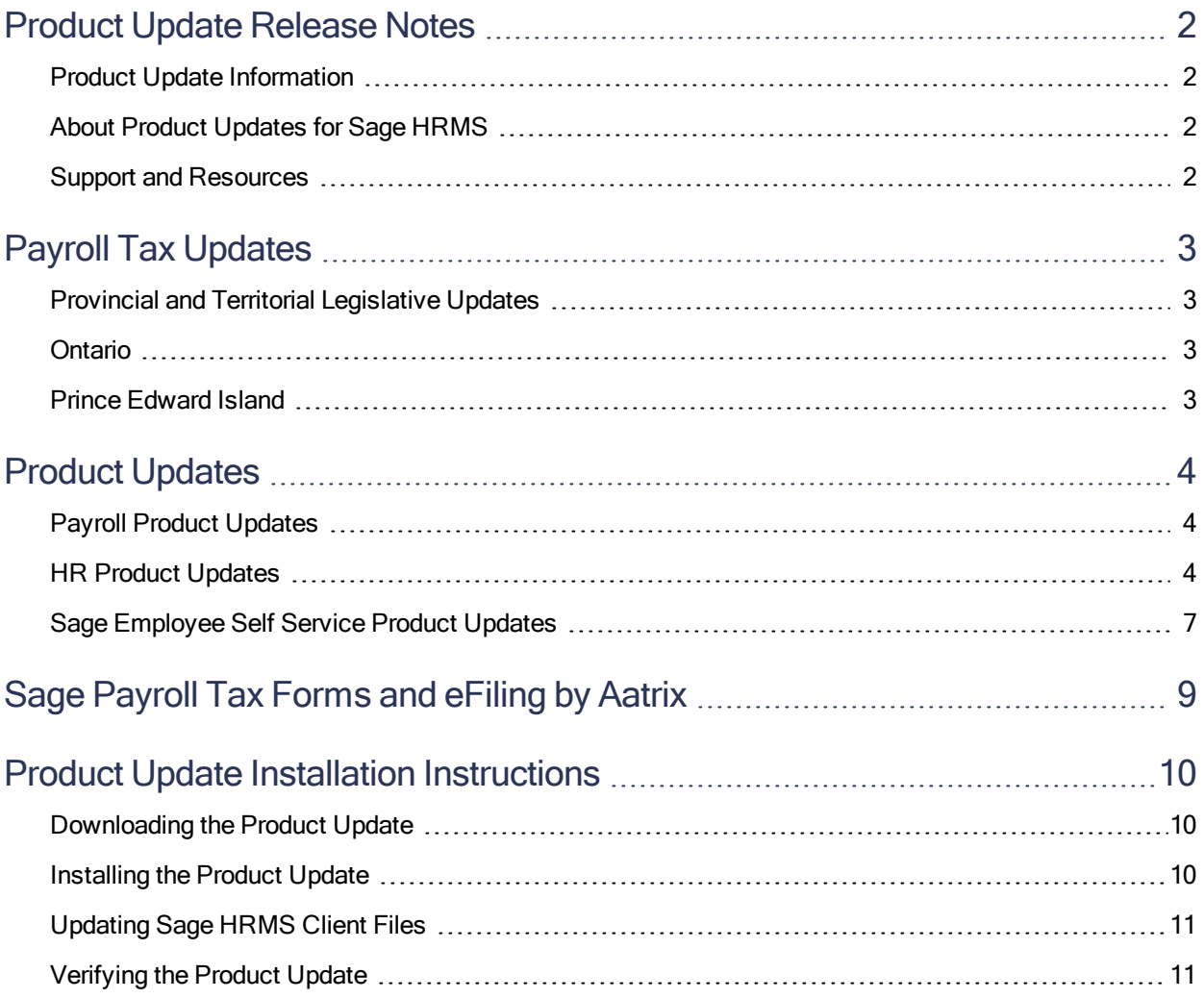

## <span id="page-3-0"></span>Product Update Release Notes

Important! All customers who update, maintain, and use Sage HRMS Canadian Payroll should read these release notes to obtain valuable information about changes to the software program and payroll legislative database.

### <span id="page-3-1"></span>Product Update Information

Product: Sage HRMS 2017 Canadian Payroll

<span id="page-3-2"></span>Version: Product Update July 1, 2018

## About Product Updates for Sage HRMS

Sage HRMS Payroll product updates are cumulative. This means that supported taxes, rates, and forms, all previous updates for this product and version, and any hot fixes or patches previously released are incorporated into this update.

Note: Sage HRMS 2017 is the only product version that is currently supported. Product Updates or Quarterly Tax Updates are not available for earlier versions of Sage HRMS.

## <span id="page-3-3"></span>Support and Resources

Sage strives to provide you with the best help and support in the industry. If you have a question, we're here to help!

- Help and documentation: Many answers to common questions can be found in the help and documentation included with Sage HRMS. Visit <http://cdn.na.sage.com/docs/en/customer/hrms/documentation.htm> for more.
- Sage City: Visit [https://sagecity.na.sage.com](http://sagecity.na.sage.com/support_communities/sage_hrms/) for blogs, tips, and guidance specific to Sage HRMS.
- Customer Support: For additional articles and resources, visit the Sage Knowledgebase at [https://support.na.sage.com](https://support.na.sage.com/) or contact Customer Support at 800-829-0170 (U.S. and Canada). Please have your Sage Customer Number handy when contacting Support.

## <span id="page-4-0"></span>Payroll Tax Updates

The following federal, provincial, and territorial tax changes are included in this update.

<span id="page-4-1"></span>You may need to adjust your employee records to reflect these tax changes.

## Provincial and Territorial Legislative Updates

This section lists provincial and territorial legislative updates available with this release. If a province or territory is not listed in this section, there are currently no tax updates or product modifications for that province or territory. For details about each update, review the CRA July 1, 2018 government publication or visit the CRA website.

### <span id="page-4-2"></span>Ontario

<span id="page-4-3"></span>Ontario provincial tax rates have been updated. To confirm the amounts, contact your tax services office or visit the government websites.

## Prince Edward Island

Effective for the 2018 tax year, the basic personal amount has increased. You must manually specify the prorated basic personal amount of \$9,160 on the Employees window.

## <span id="page-5-0"></span>Product Updates

<span id="page-5-1"></span>The following product updates are included with this release.

## Payroll Product Updates

The following new features and improvements to payroll are included with this update.

#### Calculations for Employees Who are Paid Hourly Overtime

We have fixed a problem that could cause earnings, deductions, or taxes to be calculated incorrectly for employees who are paid hourly overtime. This problem occurred because the calculations excluded overtime hours.

#### Manager field

<span id="page-5-2"></span>On the Class/Schd tab of the Employee Payroll window, the Supervisor field has been renamed, and is now the Manager field.

## HR Product Updates

The following new features and improvements are included with this update to Sage HRMS.

#### Aatrix Registration Remains if Enterprise Setup is Changed

If you change Enterprise Setup, the system does not unregister Aatrix.

#### Name Fields Expanded in the View/Edit Employee Pages Header

The display area of an employee's name on the View/Edit Employee pages has been expanded to show more characters of the employee's first, middle, and last names.

#### New Option for showing Insurance and Savings Benefit Plans Types

A new option called "Employee Benefit Plans Default" has been added to the User Preferences. It will allow each user to select the type of plans that will display when you open the Insurance and Savings Benefits employee pages. The default is Show All Benefit Plans.

#### Ability to Rename Pager Field

You now have the ability to rename the Pager field on the Demographics page. This new field is called "Rename Pager Field To" and is located in Enterprise Setup (System > Setup > Enterprise Setup).

#### New names for Supervisor and Secondary Supervisor

The field names of Supervisor and Secondary Supervisor have been changed to Manager and Supervisor respectively throughout the product.

#### Import Calculation Process Updates Email Addresses

When the following fields are mass updated, the corresponding email address will be updated as well:

- Supervisor Id now field name is Manager Id
- Secondary Supervisor Id now field name is Supervisor Id

#### Secure Queries Sorted by Title and Created By

You now have the ability to sort Secure Queries by Query Title and Created By. A new checkbox called "Only My Queries" has been added at the top right to display the queries created by the person logged on.

#### HR-Only Installations Have Option to prompt for change to Payroll status

For HR-only installations, there is a new field in HR Setup (Setup > Employees) called Display Payroll Status Message. The default is set to Yes. A message will now display asking if the payroll status should also be updated when terminating an employee.

#### Fields Added to Secure Query

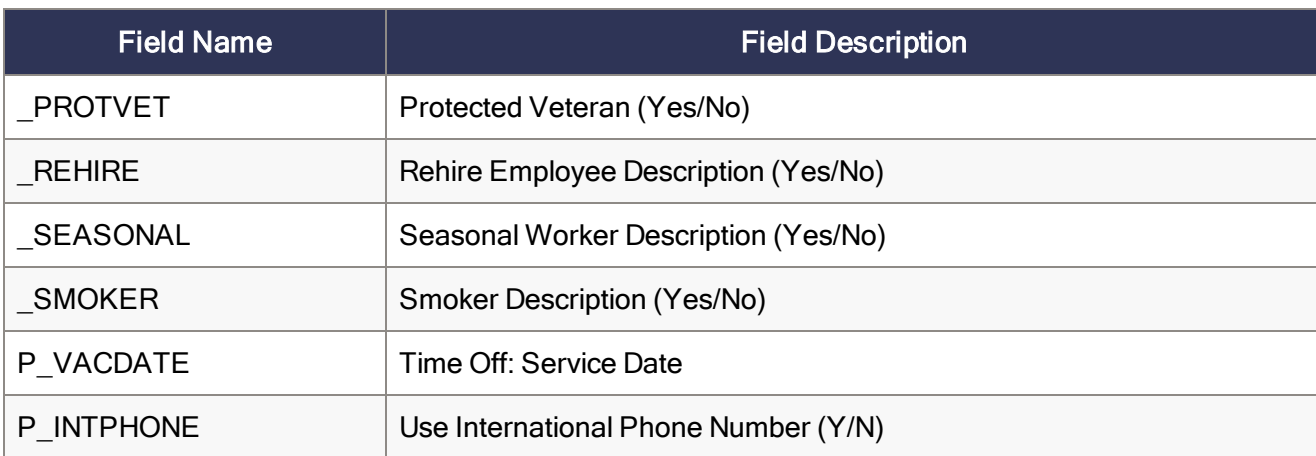

The following fields are now available for selection in Employee Secure Query.

#### New tab for Dependent Court Order Insurance

There is a new tab on the Insurance Benefits Employee Detail page (Employees > View/Edit Employees > Insurance Benefits > Covered Dependents > More). The dependent information will now appear on the Coverage tab and the new tab is called Court Order. On this new tab, you will be able to enter details regarding the court order such as the Court Order Number, Coverage Dates, Comments, and Court Details.

You will also receive a message if you try to delete the dependent's insurance and there is a court order.

#### Job History Record Created When Change to Payroll Status field

A change to the Payroll Status field on the Current Pay tab will now display the option to create a job history record.

#### User Names in the User Security window

In User Security (Setup > System), if you are using Windows Authentication, you will now be able to type the first few characters in the Username field and it will limit the search of the Username or Name to match the entry.

#### Employee Count Limit

If you are close to or have reached the employee limit, a message appears when trying to process the following tasks: Add New Hire, Rehire Employee, Changing the Employee Status to Active or Leave of Absence on the Current Job page, or Adding a New Student. The message has been changed to provide more information.

#### Mass Update Pay Rate Process Using a Date in the Custom Criteria Expression

The Original Hire date is no longer saved in the custom criteria expression when doing the Mass Update Pay Rate process.

#### Job Codes 'Next' Button

The Next button will be enabled on the 'More' page when in Job Codes (Setup > Employees > Jobs > Codes).

#### Employee Attachments Report

You can now preview or print the Employee Attachments report without any issues (Reports > Employees > Personal Information Reports).

#### Non-employee file removed from Sage HRMS Link

<span id="page-8-0"></span>The Job Definition file has been removed from Sage HRMS Link. This was not an employee related file.

## Sage Employee Self Service Product Updates

The following new features and improvements are included with this update to Sage Employee Self Service.

#### Deleting a Life Event Process With Pending Entries

Additional information has been added to the instructions for the situation of attempting to delete a Life Event with pending entries.

#### Verbiage Updated on Life Event pages

The verbiage on some of the Life Events pages has been updated to be more consistent with what is being stated on that page.

#### Pending Time Off requests will move to new manager

If an employee's manager changes, any pending Time Off requests will move to the new manager.

#### Enrollment Detail Report in alphabetical order

The Enrollment Detail report now displays employees in alphabetical order.

#### Manager's Time Off Calendar

The Manager's view of the Time Off calendar has been updated. Now a manager will be able to view the requested time off for their direct reports by month or year. An individual calendar day will show the employee's name highlighted in the appropriate color based on status. If you hover on the employee, it will provide more details regarding the transaction. When the time has been taken, the name will have a strikethrough and appear with no color on the calendar.

#### Warning Messages to Employee If Dependent's SSN is Missing

When an employee is selecting benefits and including a dependent, a warning message will now display if that dependent's Social Security Number is missing.

#### SSN / SIN Format

You will now see the format of how the Social Security Number (SSN) or the Social Insurance Number (SIN) should be entered into the field.

#### Logon Setup

A new "Unlock users Automatically After" field has been added to the Logon Setup page. If the employee locks themselves out, the system will reset after the number of minutes entered in this field. If you leave this field blank, it will work as it does today. This will not reset employees that have been manually locked out of the system from the Logon Maintenance page.

#### Current Benefit page shows Dependents or Beneficiaries

On the Current Benefits page, the individual plans will now expand to show dependents [D] or beneficiaries [B] included on that plan.

#### Current Benefit page displays Coverage

On the Current Benefit page, the amount of Coverage will display for that benefit if applicable.

#### Notifications Sent Only When Employee Changes Made

The system will no longer send a bogus notification to a particular role when an employee opens or closes a Related Links section of that page and does not make a change.

#### Current Benefits Display on Multiple Pages

The current benefits will now display multiple pages if necessary for the employee.

#### Employee Login Display Status

All Login records will display the appropriate Login status.

#### Managers Length of Service for Employees with Adjusted Seniority Date of February 29

An employee with an Adjusted Seniority Date of February 29 will now display as expected when their manager selects Length of Service.

## <span id="page-10-0"></span>Sage Payroll Tax Forms and eFiling by **Aatrix**

Sage Payroll Tax Forms and eFiling by Aatrix is a feature included with Sage HRMS. This functionality provides updated reports and forms at no cost and enables you to fill out and file tax forms electronically for a fee.

To begin using tax forms with Sage Payroll Tax Forms and eFiling by Aatrix, open one of the tax forms available in Payroll > Government Reports > Federal Tax Filing or State Tax Filing. You will be prompted to register your organization with Sage Payroll Tax Forms and eFiling by Aatrix. After registering, you have the option to enroll your company (or companies) in the eFiling service.

Note: You must register your organization with Sage Payroll Tax Forms and eFiling by Aatrix each year.

For a detailed overview and a price structure of the Sage Payroll Tax Forms and eFiling by Aatrix options, visit our website here:

<https://partner.aatrix.com/partners/sagehrms>

## <span id="page-11-0"></span>Product Update Installation Instructions

Follow the instructions in this section to download, install, apply, and verify this Product Update.

#### Before you start:

- Back up your data.
- <span id="page-11-1"></span>• Make sure all users have exited the program.

### Downloading the Product Update

#### To download the update:

- 1. Visit the Sage Knowledgebase at [https://support.na.sage.com](https://support.na.sage.com/), click Log on, and then log on to the site.
- 2. In the Support by product section, click Select your product, and then click more products.
- 3. Under Sage HRMS, click your product and version.
- 4. In the Latest updates section, click an update to download.
- <span id="page-11-2"></span>5. In the article, click Download Now to launch the Sage Download Manager, or click the direct download link to download the executable file.

### Installing the Product Update

#### To install the Product Update:

Note: You should launch the product update on the server where Sage HRMS is installed.

- 1. To launch the installation program, right-click the Product Update file and run as administrator, or as the current user with administrator rights.
	- If applicable, make sure the Protect my computer and data from unauthorized program activity check box is not selected.
	- If there is no option to run as administrator, log on as an administrator, and then double-click the Product Update file.

Tip: Depending on your security system, you may need to right-click on the installation file and select Unblock.

- 2. After the InstallShield Wizard determines requirements, click **Next** to resume installing the Product Update.
- 3. Click Finish to finish the installation.
- 4. Click Update.
- 5. Click Yes. The system starts the installation.
- 6. Follow the instructions on the windows that follow, and then click Finish.
- <span id="page-12-0"></span>7. Open the Sage HRMS Client. A message prompts you to continue.

## Updating Sage HRMS Client Files

#### To update Sage HRMS Client files:

- 1. Right-click on the Sage HRMS Client program and select Run as administrator to initiate the file update process.
- 2. Click OK to proceed and update your files.

A message displays that Sage HRMS could not detect the current version of one or more Payroll modules.

- If you have administrator privileges, click Yes to install the Payroll modules now.
- If you do not have administrator privileges, click No, and then contact your system administrator to proceed with the installation.

<span id="page-12-1"></span>When installation of the Payroll modules is complete, you may be prompted to restart Sage HRMS.

## Verifying the Product Update

After the update is complete, you can confirm that the update was installed successfully by selecting Help > About Sage HRMS and verifying that the version number corresponds with the version of the update .exe file.

You can also verify the latest tax update is applied to your system by selecting **Payroll > Process Payroll >** Calculate Payroll and the Tax Version listed on the window should display the date: July 1, 2018.

Tip: Now is a good time to update your Sage HRMS Payroll sample data. After installing the Product Update, the next time you log in to your Sample Data, you will be prompted to update files again. Click OK to proceed and update your sample data files.